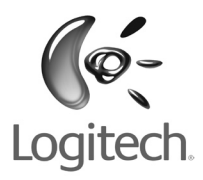

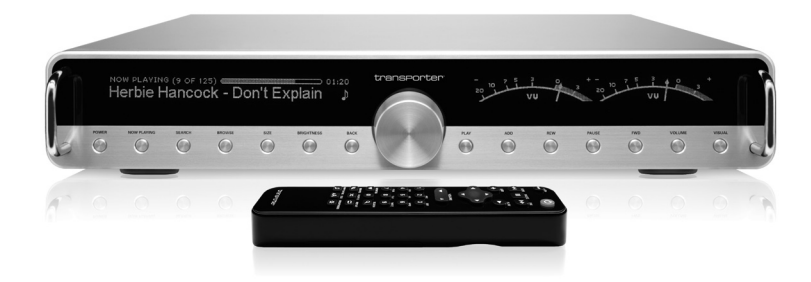

# **Logitech**® transporter

**Owner's Guide**

Download from Www.Somanuals.com. All Manuals Search And Download.

Download from Www.Somanuals.com. All Manuals Search And Download.

# **Table of Contents**

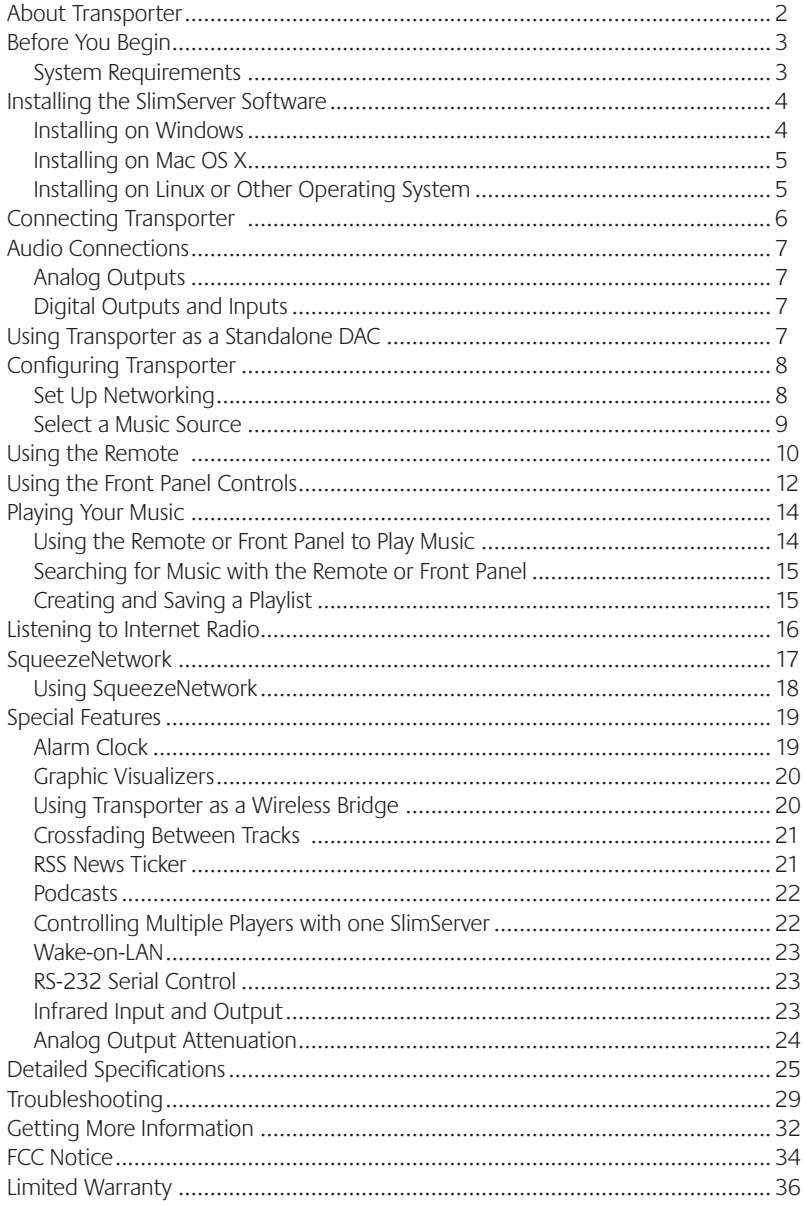

# **About Transporter™**

Thank you for purchasing a Transporter™ network music player. Transporter lets you play your digitized music collection through your stereo system using your wireless or ethernet network. With Transporter, you can also listen to internet radio stations, set alarms, display RSS feeds, and more!

Transporter was designed to appeal to the most discerning audiophiles and music lovers. It streams digital music with sound quality that surpasses even the most exotic compact disc players.

At the heart of Transporter is a "no compromise" attitude to component selection and electronic design.

The rotary TransNav™ controller uses dynamic tactile feedback to provide fast access to any song even in the largest music collection. The sleek, backlit, infrared remote and dual fluorescent displays make it easy to use from anywhere in the room.

Transporter's back panel features a complete set of professional-grade connectors, including both balanced and unbalanced signals for its analog and digital interfaces.

Transporter's AK4396 "Miracle DAC" was chosen for its high dynamic range and low distortion. Its low out-of-band noise allows for the use of low-order output filters with higher cutoffs, resulting in preservation of phase and reduced distortion in the audible band. This extraordinary accuracy at higher frequencies allows Transporter to resolve the exact staging of instruments and the finest details of any recording. In addition, Transporter's digital inputs allow its built-in DAC to be used with other sources.

Transporter's digital path is not only "bit perfect", but also extremely accurate in timing precision. Clock signals in Transporter are handled not as ones and zeroes, but as precision analog signals. Specialized crystal oscillators, careful clock management, and linear-regulated logic supplies ensure the lowest possible jitter throughout the system.

Transporter's DAC and output amplifiers are powered by Super Regulators, based on the legendary design by Walt Jung. These regulators offer lower output impedance, faster response, and better noise rejection than standard three-terminal regulators. The result is an incredibly natural sound, with a pitch-black background and a shocking level of detail.

This user guide includes setup and basic operating instructions for your new player. We are continually adding new features to Transporter, some new capabilities may not be covered here. You can find additional information about the latest Transporter features, as well as detailed documentation for developers, on our web site, **http://www.slimdevices.com/.**

Transporter is powered by the open source SlimServer™ software, which is the result of the efforts of software developers worldwide working together in an open community. We are grateful to everyone who helped create Transporter.

We hope you enjoy Transporter and that you'll tell a friend about our products.

# **Before You Begin**

If you already have a wireless or ethernet network and a computer to use as a server, setting up Transporter and SlimServer takes just a few minutes—all you need to get your music playing through Transporter is in this owner's guide.

- 1. First, collect your digitized music into one place on your computer. You can put all the files in a single directory, or create a series of subdirectories. The software you use to 'rip' your CDs, such as iTunes, may already do this and organize your music files by album or by artist.
- 2. Next, download the latest version of the SlimServer™ software to the same computer as your music collection.

**Note:** Transporter needs SlimServer version 6.5 or greater to access the music you have on your local computer. If you already have SlimServer installed, you must update to version 6.5.0 or later to use with your Transporter You can find the latest version of SlimServer at: **http://www.slimdevices.com/download**

## **System Requirements**

- Macintosh<sup>®</sup>: Mac OS X 10.3 or later, 256MB RAM, ethernet or wireless network, and 20MB of hard disk space for SlimServer
- Windows® XP/2000/NT: 733 MHz Pentium, 256MB RAM, ethernet or wireless network, and 20MB hard disk space for SlimServer
- Linux®/BSD/Solaris/Other: Perl 5.8.3 or later, 256MB RAM, ethernet or wireless network, and 20MB hard disk space for SlimServer
- Broadband internet connection for internet radio and SqueezeNetwork™

# **Installing the SlimServer Software**

## **Installing on Windows**

1. Download the SlimServer installer program to a location you can find again on your computer. Your Desktop is a good choice.

**Note:** Transporter™ needs SlimServer version 6.5 or greater to access the music you have on your local computer. If you already have SlimServer installed, you must update to version 6.5.0 or later to use with your Transporter You can find the latest version of SlimServer at: **http://www.slimdevices.com/download**

2. When the file has finished downloading, double-click on the SlimServer installer icon. The SlimServer Setup Wizard starts.

**Tip:** You may see an 'Open File - Security Warning', if so, click **Run**.

- 3. Follow the instructions to set up SlimServer, and specify:
	- Where to install the SlimServer software
	- Where on your computer your music collection is (you can change this later)
	- Where to save and look for any playlists you create
	- Where to place shortcuts and icons for the application
- 4. Click **Next** to accept the default value at each panel. If you want to go back and change your selection, click **Back**.

When you have finished configuring your installation, the Setup Wizard displays a summary of your choices.

5. Click **Install**.

SlimServer is installed and the "Completing the SlimServer Setup Wizard" panel is displayed.

- 6. Click **OK**.
- 7. An icon will appear in your Windows System Tray at the bottom right of your screen, right-click on this icon to show a menu and choose to open the SlimServer software, Stop SlimServer or go to the Slim Devices web site.

## **Installing on Mac OS X**

1. Save the .dmg file to your Desktop.

**Note:** Transporter needs SlimServer version 6.5 or greater to access the music you have on your local computer. If you already have SlimServer installed, you must update to version 6.5.0 or later to use with your Transporter You can find the latest version of SlimServer at: **http://www.slimdevices.com/download**

- 2. When the file has finished downloading, double-click on the disk image file (.dmg) to make it appear on your desktop. Your web browser may do this for you automatically.
- 3. Double-click on the SlimServer Installer icon. The SlimServer Installer will start.
- 4. You can choose whether you want to install SlimServer for all users or just for the current user. If you want to install SlimServer for all users, you must provide an administrator password.

**Tip:** If you install SlimServer for all users, the user that starts SlimServer will be the only user who can stop SlimServer later on.

- 5. Click **Install**. After the Installer completes the installation, click **OK**.
- 6. System Preferences will open and show you the SlimServer preference pane. Here you can choose whether you would like the SlimServer to start automatically whenever you start or log in to your computer.
- 7. Click **Start Server**. After a few seconds you can click on the Web Access button. The SlimServer web interface will open in your web browser. Feel free to bookmark this page so you can get back to it quickly in the future.

## **Installing on Linux or Other Operating System**

If you are running Red Hat Linux or other compatible distributions, you can install the RPM file using the rpm tool.

Debian and Ubuntu users can use the Debian package provided by Logitech®. Detailed instructions for installation are available at

#### **http://wiki.slimdevices.com/index.cgi?DebianPackage.**

If you are using another Unix platform, you can download the SlimServer software perl scripts available in gzipped tar or zip format. Instructions for starting the perl server are included with the scripts.

Additional information about installing SlimServer on other platforms can be found on our web site at **http://wiki.slimdevices.com** or in our forums at **http://forums.slimdevices.com**.

# **Connecting Transporter**

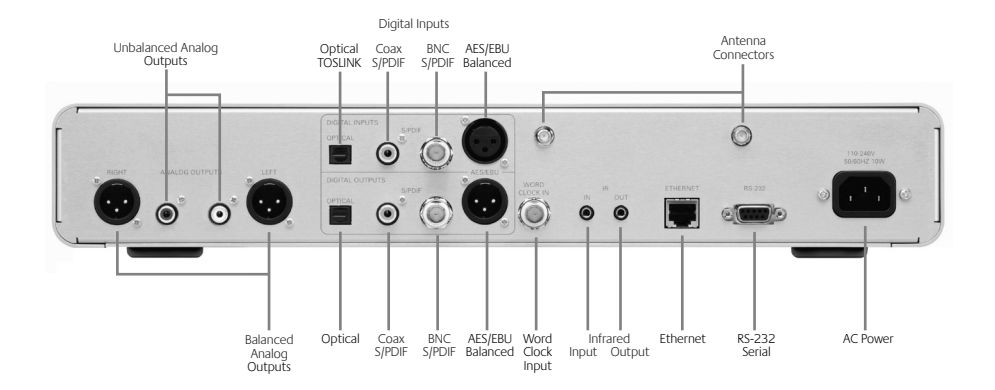

1. Connect an output from the Transporter to your stereo amplifier, preamp, or receiver with the appropriate interconnect.

The most common connection uses the unbalanced analog output red and white RCA connectors to connect to a line-level input, such as a CD or TAPE input. (Note: Transporter's outputs are not compatible with PHONO inputs.) More details about Transporter's audio connections are available in the Audio Connections section.

- 2. If you are using an ethernet network connection with your Transporter, connect an ethernet cable from your hub or switch to Transporter. Otherwise, screw the included wireless antennae to the two gold antenna connectors on Transporter.
- 3. Put the two AA batteries into the remote control.
- 
- 4. Connect the included power cable to Transporter and plug it in.

You can leave Transporter plugged in all the time. When not in use, it enters standby mode and dims the display. You can also dim the display by pressing the **brightness** button on the remote or front panel.

# **Audio Connections**

Transporter has a host of both digital and analog connections to choose from. Picking the one that's right for you depends on how your current audio system is set up. For instance, if balanced inputs are available on your amplifier, preamplifier, or receiver, it's usually better to use those rather than the unbalanced inputs.

Transporter also provides a set of digital input connections to allow other digital audio sources to use Transporter as a digital to analog converter. You can select from these inputs using the remote control or front panel controls.

Transporter has the following audio connections available:

## **Analog Outputs**

- •Unbalanced RCA connections (2Vrms/5.7Vpp, 100 ohms impedance, with selectable attenuation)
- •Balanced XLR connectors (3Vrms/8.5Vpp, 100 ohms impedance, fixed attenuation)

## **Digital Outputs and Inputs**

- •TOSLINK optical connector (660nm wavelength, IEC-958 / S/PDIF encoding)
- •Capacitor-coupled coaxial RCA connector (500mVpp into 75 ohms, IEC-958 / S/ PDIF encoding)
- •Transformer-coupled coaxial BNC connector (500mVpp into 75 ohms, IEC-958 / S/PDIF encoding)
- •Balanced XLR connector (4.7Vpp into 110 ohms, AES/EBU encoding)
- •Word clock input for use with an external word clock generator

# **Using Transporter as a Standalone DAC**

You can use Transporter as a standalone digital-to-analog converter (DAC) to convert S/PDIF or AES/EBU signals from a CD player or other digital source to analog for connection to an amplifier or preamp.

When not connected to SlimServer or SqueezeNetwork (you will see **Transporter Setup** on the top line of the display), use the remote control or knob to scroll to the digital input you'd like to use then press the right arrow button, the center of the knob or the **PLAY** button. That input will remain selected until you choose another or connect to SlimServer or SqueezeNetwork.

If Transporter is connected to SlimServer or SqueezeNetwork, scroll to the **Digital Inputs** menu, go right, then press **PLAY** to use the selected input.

# **Configuring Transporter**

The instructions below use the remote control to set up Transporter. You can also use the front panel controls. To scroll up and down, turn the knob on the front panel. Pressing the center of the knob is equivalent to pressing the **RIGHT** arrow on the remote. Pressing the **BACK** button on the front panel is the same as pressing the **left** arrow. The other buttons on the front panel are the same as the corresponding buttons on the remote.

When you plug in Transporter, the Slim Devices logo is displayed briefly, followed by a welcome message.

### **Set Up Networking**

- 1. Press the **RIGHT** arrow on the remote control. The **Set Up Networking** menu option is displayed.
- 2. Press the **RIGHT** arrow to enter networking setup.
- 3. Choose whether you want to connect Transporter to a wireless or wired network by pressing the **up** and **down** arrows on the remote. When you have made your selection, press the **RIGHT** arrow. If you are using an ethernet connection, skip to step 7.
- 4. Transporter prompts you for your local region or country. Scroll using the **down** arrow on the remote until you find the local region. Press the **right** arrow to select your region.

**Note**: Failure to select the appropriate region may violate local laws.

5. Transporter will scan to find your wireless network. Select your network name (SSID) and press the **RIGHT** arrow.

If you are in an area where there are multiple wireless networks, you can scroll down using the remote until you find the one you want to use. If your router is not broadcasting your network name, you will need to select "Enter a network name".

**Tip:** You can use the number buttons on the remote to enter text as you might on a cell phone. Use the PLAY button on the remote as a backspace and the ADD button to insert a letter.

6. If your network is secured with WEP or WPA encryption, you'll need to enter the network password or key using the numbers and letters on the remote and press the **right** arrow. If your network supports more than one type of encryption at a time or is not broadcasting its SSID, Transporter may first ask you to choose your encryption method.

**Tip:** WEP keys consist of a string of ten or twenty-six digits or letters A through F. WPA passwords are a string of letters, numbers or punctuation.

Enter the subnet mask for the network, the default gateway IP address, and the address of your DNS server, pressing the **right** arrow on the remote to move to each one.

**Tip:** If you are having trouble connecting to your wireless network, check the Frequently Asked Questions section at the end of this quide.

### **Select a Music Source**

1. If SlimServer isn't already running, start it now.

Transporter will scan your local network to find the computer that's running SlimServer. If you started SlimServer after configuring Transporter, you may need to scroll to find it.

**Tip:** If SlimServer is running on your computer and you don't see it in this menu, check the Troubleshooting section at the end of this guide and make sure that any firewall software you have installed is configured properly.

You can also choose to connect to the SqueezeNetwork internet service. See the SqueezeNetwork section of this guide for more information.

- 2. Select the computer you want to use. If you are running SlimServer on multiple computers on your local network, you can use the **down** arrow to scroll to the one you want to use.
- 3. Press the **RIGHT** arrow on the remote to connect.

Setup is complete.

**Tip:** If you want to go back to setup later press the **LEFT** arrow on the remote down and hold it for five seconds. Transporter will return to the **Set Up Networking** menu.

# **Using the Remote**

Press **POWER** to put Transporter into standby mode. This will dim the display, stop the music and show a clock. Press **POWER** again to wake Transporter.

Press **SLEEP** to tell Transporter to turn itself off at the end of the currently playing song. Press **SLEEP** again to turn off in 15 minutes. Add 15 minute increments (up to a total of 90 minutes) by pressing **SLEEP** repeatedly. If you wish to cancel the Sleep function, press **SLEEP** until the player displays **Sleep Cancelled**.

Press **REW** to immediately begin the current song again. Press **REW** twice to skip to the previous song. Press and hold **REW** to scan backwards through the current song.

Press **PAUSE** to pause the current song. Press **PAUSE** again to continue. Press and hold **PAUSE** to stop playback.

Press **FWD** to skip to the next song. Press and hold **FWD** to scan forward through the current song.

Press **PLAY** to play the songs contained within the displayed selection. If you press **PLAY** while displaying:

- Genre, artist or album—Transporter plays all the songs for the displayed genre, artist, or album
- Song-Transporter plays that song. If that song is displayed within the rest of an album, the whole album is played, starting at the song on the display.
- Playlist—Transporter plays all of the songs in that playlist.
- Folder—Transporter plays all songs in that folder and sub-folders.

**Tip:** To save a playlist, press **NOW PLAYING** then press and hold **PLAY**. You will be prompted to save the current playlist for use later.

Press **ADD** to append the displayed selection to the end of the current playlist. If you press **ADD** while displaying a

- Genre, artist or album—Transporter adds all the songs for the displayed genre, artist, or album to the end of the Now Playing playlist
- Song—Transporter adds that song to the end of the list.

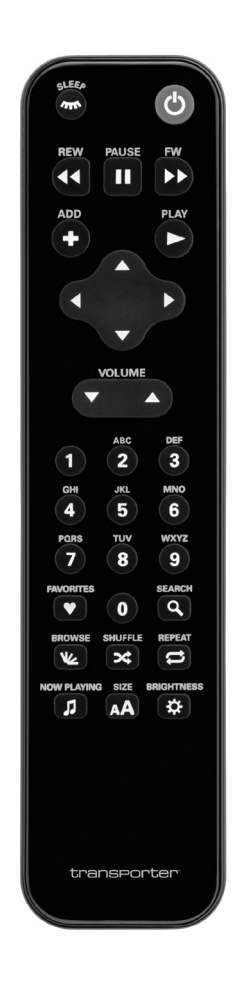

- Playlist—Transporter adds all of the songs in that playlist.
- Folder—Transporter adds all the songs in that folder and sub-folders.

**Tip:** You can press and hold **ADD** to insert the item on the screen to be played immediately after the currently playing song.

**Tip:** When in the Now Playing list: Press **ADD** to remove the visible song from the playlist. Press and hold **ADD** to move the song from the current playlist to the end to a special playlist called Zapped Songs. The Zapped Songs list can be found in the Saved Playlists area.

Use the **UP**, **DOWN**, **LEFT**, and **RIGHT** arrows to navigate within the music library. **UP** displays the previous item within a list, **DOWN** the next item. Press **LEFT** to go out of the current list. Press **RIGHT** to go into the item or to display additional information about a song.

Use the number buttons to enter letters (just like entering text with a cell phone.) For example, press the **2** button once for "A," twice for "B," three times for "C," and four times for "2". Use **0** for spaces. Press **1** to cycle through punctuation. Press **RIGHT** to see the results of your search.

**Tip:** In sorted lists such as lists of artists, albums or genres, press the number buttons to jump to the first item that starts with the corresponding letter.

**Tip:** In unsorted lists such as playlists, press a number button to jump proportionally through the list. For example, in a list of 100 songs, pressing the 1 button will jump you to the top of the list, 0 will jump you to the end and 5 will jump you to the middle of the list.

Use the **VOLUME** buttons to adjust the loudness of the audio Transporter is producing.

Press **FAVORITES** to jump to the list of favorite items you've saved. Press and hold **FAVORITES** while displaying a song, radio station or playlist name to add it to your favorites list.

To recall a favorite, you can also press and hold the number button on the remote corresponding to the favorite you've added. For example, to play your first favorite, press and hold the 1 button on the remote and it will begin playing.

Press **SEARCH** to search for Albums, Artists, or Songs. When Transporter displays **Search Music**, press the **RIGHT** arrow to enter your search text.

Press **browse** to browse through your music library by Genre, Artist, Album, and more.

Press **SHUFFLE** to cycle between the following settings:

- Shuffle All Songs
- Shuffle By Album
- No Shuffle

Press **REPEAT** to cycle between the following settings:

- Repeat Off (stop playing at the end of the current playlist)
- Repeat Current Song
- Repeat All Songs

Press **NOW PLAYING** to display the song you are listening to. Press **NOW PLAYING** again to cycle through different display formats for the now playing song, including graphic visualizers and progress meters.

Press **SIZE** to cycle between different display font sizes. You can do this while Transporter is powered on or off.

Press **BRIGHTNESS** to cycle through Transporter display brightness levels. You can do this while Transporter is powered either on or off. If you want to dim the display completely, press **BRIGHTNESS** to cycle to a completely dark screen. If Transporter is powered off, it will stay dark until you power it back on or press **BRIGHTNESS** again. If Transporter is powered on, press any button on the remote to turn on the display.

# **Using the Front Panel Controls**

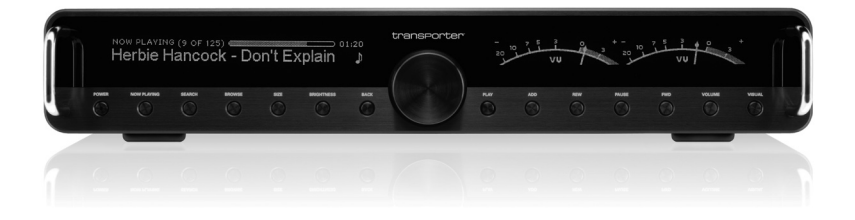

Transporter includes a number of controls on the front panel to allow you to find and control the music you listen to.

The TransNav **knob** provides an intuitive way to quickly scroll through lists. The knob provides force feedback to indicate individual items in a list indicate the beginning and ending limits in a list and more. Press the center of the knob to move right and into the item or to display additional information about a song.

Press **POWER** to put Transporter into standby mode. This will dim the display, stop the music and show a clock. Press **POWER** again to wake Transporter.

Press **NOW PLAYING** to display the song you are listening to. Press **NOW PLAYING** again to cycle through different display formats for the now playing song, including progress meters.

Press **SEARCH** to search for Albums, Artists, or Songs. When Transporter displays **Search Music**, press the **RIGHT** arrow to enter your search text.

Press **browse** to browse through your music library by Genre, Artist, Album, and more.

Press **SIZE** to cycle between different display font sizes. You can do this while Transporter is powered on or off.

Press **BRIGHTNESS** to cycle through Transporter display brightness levels. You can do this while Transporter is powered either on or off. If you want to dim the display completely, press **BRIGHTNESS** to cycle to a completely dark screen. If Transporter is powered off, it will stay dark until you power it back on or press **BRIGHTNESS** again. If Transporter is powered on, press any button on the remote to turn on the display.

Press **BACK** to move left and out of the current list.

Press **PLAY** to play the songs contained within the displayed selection. If you press **PLAY** while displaying:

- Genre, artist or album—Transporter plays all the songs for the displayed genre, artist, or album
- Song—Transporter plays that song. If that song is displayed within the rest of an album, the whole album is played, starting at the song on the display.
- Playlist—Transporter plays all of the songs in that playlist.
- Folder—Transporter plays all songs in that folder and sub-folders.

**Tip:** To save a playlist, press **NOW PLAYING** then press and hold **PLAY**. You will be prompted to save the current playlist for use later.

Press **ADD** to append the displayed selection to the end of the current playlist. If you press **ADD** while displaying a:

- Genre, artist or album—Transporter adds all the songs for the displayed genre, artist, or album to the end of the Now Playing playlist
- Song—Transporter adds that song to the end of the list.
- Playlist—Transporter adds all of the songs in that playlist.
- Folder—Transporter adds all the songs in that folder and sub-folders.

**Tip:** You can press and hold **ADD** to insert the item on the screen to be played immediately after the currently playing song.

**Tip:** When in the Now Playing list, press **ADD** to remove the visible song from the playlist. Press and hold **ADD** to move the song from the current playlist to the end of the Zapped Songs playlist.

Press **REW** to immediately begin the current song again. Press **REW** twice to skip to the previous song. Press and hold **REW** to scan backwards through the current song.

Press **PAUSE** to pause the current song. Press **PAUSE** again to continue. Press and hold **PAUSE** to stop playback.

Press **FWD** to skip to the next song. Press and hold **FWD** to scan forward through the current song.

The **VOLUME** button puts the knob into volume mode. Press the **volume** button and then turn the knob to adjust the loudness of the audio Transporter is producing. Press the **volume** button again to exit volume adjustment or wait a few seconds and Transporter will exit automatically.

Press the **VISUAL** button to cycle through a variety of visual settings on the display, including:

- Analog-style VU meters
- Digital VU meters
- A high resolution stereo spectrum analyzer
- A constant display of the title of the currently playing song

# **Playing Your Music**

Transporter plays music that you select with the remote control, front panel controls or web interface

## **Using the Remote or Front Panel to Play Music**

- 1. Press the **BROWSE** button to jump to the **Browse list.**
- 2. You can scroll down to browse by artist, genre, year, new music, existing playlists, or browse the contents of your music folder.
- 3. To browse an album, artist, or genre, press the **RIGHT** arrow (or the center of the knob) to select it, then scroll through the list.
- 4. When you find an album, artist, genre or song you want to listen to, press **PLAY** to play all the songs associated with the displayed item.

**Tip:** If you want to play the selected songs after the songs that you are already listening to, press **ADD** and they will be added to the end of the list.

5. Press **NOW PLAYING** to jump to the list of songs that you have selected to play. Scroll through the list with the **UP** and **DOWN** arrows. Press the **LEFT** arrow to return to the main **Transporter Home** menu.

**Using the Web Interface to Play Music** 

1. Open the web interface in your browser.

If you are using the computer where you installed SlimServer, go to **http://localhost:9000/**

If you are using a different computer on the same local network as the SlimServer computer, use **http://<IPaddress>:9000/** where <IPaddress> is the IP address or name of the SlimServer computer. See the Troubleshooting section at the end of this quide for details.

**Tip:** Windows users can use the SlimServer System Tray icon to bring up the web interface automatically on their SlimServer computer. Mac users can use the SlimServer pane in System Preferences to bring up the web interface.

- 2. From the left pane of the web interface, you can browse by a variety of categories, including album, artist, genre, album cover art (if available). new music, by year, and more.
- 3. When you find an album, artist, track, or playlist you want to listen to, click on the play icon to the right of it to hear it immediately. To add an item to be played at the end of the playlist, click on the add icon.

## **Searching for Music with the Remote or Front Panel**

You can enter the name of the song, artist or album you are looking for in two ways. In each case, the cursor automatically advances three seconds after you press a button. If the button you want next is different from the last button you pressed, you can proceed as quickly as you want. If you have to press the same button consecutively, wait for the cursor to advance before pressing the button again, or press the **RIGHT** arrow to move on.

**Tip:** You don't have to enter the entire album name, artist name, or song title to search successfully; just enter the first few letters and press **right**, then scroll down through the results using the **DOWN** arrow.

Using the arrows or knob to enter letters or numbers:

- 1. Press the **UP** or **DOWN** arrows or turn the knob until the character you want is displayed.
- 2. Press the **RIGHT** arrow or center of the knob once to advance one space to the right.
- 3. Fix errors by pressing the **LEFT** arrow or the **back** button.
- 4. After you've entered all of the text you want to use for the search, press the **RIGHT** arrow twice to run the search.

Using the "cellphone" method to enter letters or numbers with the remote:

- 1. Press the black number buttons (**2 9**) one, two, three or four times for letters and numbers.
- 2. Press the **0** (zero) button for a space.
- 3. Press the **1** button repeatedly to cycle through punctuation.
- 4. Press the **LEFT** arrow to erase letters. Press and hold to erase more than one character.
- 5. Press the **RIGHT** arrow when you are finished entering text to run the search.

### **Creating and Saving a Playlist**

You can use the remote control or the web interface to create playlists and save them for later. Before you create and save a playlist, make sure you have specified a folder for Transporter to use for saving playlists.

To specify a playlists folder:

- 1. From the web interface, click the **Server Settings** link.
- 2. In the Playlists Folder section, enter the path to the folder on your hard drive that you want Transporter to use for saving playlists, and click **Change**.

To create a playlist using the web interface:

- 1. Search or browse through your music library for music you want to put in the playlist.
- 2. When you locate a song, album, artist or genre you want to put in the playlist, click the plus (+) sign next to it. It is added to the current **Now Playing** playlist.
- 3. To change the order of the tracks in the playlist, use the up and down arrows to move tracks up and down the list.
- 4. To save the playlist, click the **SAVE** button at the top of the current playlist, on the right half of the page. The new playlist should appear on the left side of the page. Enter the name you want to give this playlist and click Save. The playlist is saved to the folder you specified. To find it again, use the Browse Playlists feature.

To create a playlist using the remote control or front panel:

- 1. Search or browse through your music library for music you want to put in the playlist.
- 2. When you locate a song, album, artist or genre you want to put in the playlist, press **ADD**. It is added to the **Now Playing** playlist.
- 3. To save the playlist, press **NOW PLAYING** and then press and hold **PLAY**. Using the remote or front panel, enter the name you want to give this playlist and press the **right** arrow.
- 4. The playlist is saved. To find it again, use **Browse Playlists**.

# **Listening to Internet Radio**

You can listen to thousands of internet radio stations with Transporter. To access internet radio stations using the remote or front panel:

- 1. Press **LEFT** or **BACK** to go back to **Transporter Home**. (You may have to press more than once.)
- 2. Press **DOWN** or turn the knob to scroll to **Internet Radio**, then press **RIGHT** or the center of the knob.
- 3. Press **DOWN** or turn the knob to scroll through a list of internet radio providers.

**Slim Devices Picks** is a frequently updated list of stations recommended by Slim Devices. Other providers show more stations organized by genre, type, name, popularity or recommendation.

- 4. Press **right** or the center of the knob to enter a provider's area. Navigate through the choices to display the station you'd like to tune to.
- 5. Press **play** to tune into the station. It may take a few seconds to connect to an internet radio station.

To play an internet radio station that's not shown in the Internet Radio area:

- 1. Using the SlimServer web interface, click the **Radio Tune In** link.
- 2. Enter the URL for the radio station you want to listen to in the Radio URL field and click Tune In.

# **SqueezeNetwork™**

SqueezeNetwork™ is an always-on service that provides access to Internet Radio, alarm clock, natural sounds, news feeds and more, even when your computer is off. Your Transporter connects to SqueezeNetwork using your broadband Internet connection. When your Transporter is connected to SqueezeNetwork, it's not connected to your SlimServer computer.

To connect to SqueezeNetwork, press the left button until **Transporter Setup** or **Transporter Home** are displayed on the screen. Then use the **DOWN** button to scroll to **SqueezeNetwork** and press **RIGHT**.

The first time you connect to SqueezeNetwork, you'll be asked to choose a language and time zone. You'll then be provided with a Personal Identification Number (PIN) for your Transporter.

Visit **http://www.squeezenetwork.com/** with your web browser to create an account on SqueezeNetwork and enter your PIN to register. From that web site you can add favorites to your SqueezeNetwork account, add and modify your favorite radio stations, RSS News feeds and more.

If you ever need to find your PIN again later, connect to SqueezeNetwork with your remote and scroll **DOWN** to **Settings**, press **RIGHT**, then scroll to **Transporter PIN** and press **RIGHT** again.

**Tip:** Your player's SqueezeNetwork PIN number is not permanent and may change.

To switch back to your SlimServer from SqueezeNetwork, press LEFT until you see **SqueezeNetwork** on the top line of the display, then scroll to **Sign Off**, then press **RIGHT**.

Tip: "Where am 1?" Press LEFT repeatedly until you get to the top most menu. If<br>you are connected to SqueezeNetwork, you'll see **SqueezeNetwork** on the top<br>line. If you are connected to your SlimServer computer, you'll see button on the remote to get to the small or medium text size to see the first line of the display.

## **Using SqueezeNetwork**

You can use the remote or front panel controls to navigate around SqueezeNetwork like you do when connected to SlimServer or visit **http://www.squeezenetwork.com/** with your web browser to control your Transporter from the web.

If you are a subscriber to any of the internet music services that SqueezeNetwork supports, such as Live365 or RadioIO, visit the SqueezeNetwork web site to enter your account information so you can tune in directly from Transporter even when your computer is not on.

## **Pandora**

Pandora lets you use SqueezeNetwork to create custom internet radio streams based on what you like and what you don't like. You can give it feedback using the remote control to customize your audio listening experience.

When you connect to SqueezeNetwork with your Transporter, you also have the option of a 90 day free trial of the Pandora service. To sign up, visit **http://www.squeezenetwork.com**, log in with your user name and password and click on the Pandora tab at the top of the screen.

When connected to SqueezeNetwork, use the remote or front panel controls to scroll to Pandora and go right to enter the name of an artist or song you like. Pandora will create a unique music station for you.

When you're playing songs with Pandora, you can press the right arrow or the center of the knob on the song and you've given several options. Some of those include:

- I like this song gives it a thumbs up and plays similar songs
- I don't like this song gives it a thumbs down and tries not to play songs similar to the one that's currently playing.
- Add this song to my Pandora.com personal page makes it so you can always access this song. Used in case you really want to remember a song.
- Why did I play this song? tells you why Pandora recommended and played this song for you.
- Make a new station from this song lets you create a station based on the facets of the particular song that's playing.

After that more information about the current song and stream are listed, including the artist name, album, bitrate and more.

# **Special Features**

Transporter has a beautiful high-resolution vacuum fluorescent display. In addition to displaying the name of the track or internet radio station you're currently listening to, you can tell Transporter to show you dynamic content via RSS feeds, gorgeous graphic music visualizers, as well as a variety of screensavers, games and more.

There are wide range of settings to let you customize your Transporter to your liking. Explore! You won't be sorry. Here are a few to get you started.

# **Alarm Clock**

Transporter has a built-in alarm clock feature with eight alarms—one for each day of the week and another that goes off every day at the same time.

To set the alarms using the remote control:

- 1. Press the **left** arrow until you see **Transporter Home** or **SqueezeNetwork** on the top line of the display. Scroll down until you see **Settings** and press the **right** arrow.
- 2. Scroll down until you see **Alarm Clock** then press the **right** arrow.
- 3. To set an alarm that goes off every day:

Press **RIGHT** when displaying **Set Alarm Time** to enter the alarm time. Use the arrow keys to move and set the time. Press **left** when you've set the time.

Press **Down** to see **Alarm Playlist**, then press right. Choose from this list the playlist that you'd like to hear when the alarm goes off. Press **left** once you've chosen your playlist.

Press DOWN to see **Alarm Volume**, then press right. Use the **up** and **down** buttons to adjust the volume for the alarm. Press **right** when you've finished.

Press **DOWN** to see **Alarm Clock Off**. Press **right** to turn on the alarm. Press **RIGHT** again to turn it off.

4. To set alarms for individual days of the week, press **down** until you see **Weekday Alarms**.

Press **RIGHT** to see a list of days of the week. Scroll to the day you want to change and press **RIGHT**.

Press **right** when displaying **Set Alarm Time** to enter the alarm time. Use the arrow keys to move and set the time. Press **left** when you've set the time.

Press **Down** to see **Alarm Playlist**, then press right. Choose from this list the playlist that you'd like to hear when the alarm goes off. Press **left** once you've chosen your playlist.

Press DOWN to see **Alarm Volume**, then press right. Use the UP and DOWN buttons to adjust the volume for the alarm. Press **RIGHT** when you've finished. Press **DOWN** to see **Alarm Clock Off**. Press **right** to turn on the alarm. Press **right** again to turn it off.

To set alarms using the web interface:

- 1. Open the SlimServer web interface and click on **Player Settings** for the player.
- 2. Click on the **Alarm** tab on the top left area of the page.
- 3. Use the form to choose which alarms you'd like to set, the time you'd like them to go off and what playlist you'd like to hear when the alarm goes off. Click **Change** to save your choices.

Once you've set the alarms you like, your Transporter will wake up on the day and time you've set and start playing.

Tip: You can set unique alarm times for each day of the week under the additional weekday setting.

## **Graphic Visualizers**

Transporter can display graphic visualizers such as spectrum analyzers and VU meters that beat to the music as it's playing. You can choose to show visualizers on the display all the time or as a screensaver.

Press the **VISUAL** button on the front panel to rotate through the different visualizers which are displayed on the right side of the display.

To choose a graphic visualizer to display as a screensaver:

- 1. Under settings, choose **Player Settings**, then scroll to **Screensavers**.
- 2. Choose from the list of screensavers.

## **Using Transporter as a Wireless Bridge**

Transporter has both 802.11g and ethernet connections. You can easily connect nonwireless devices (such as a TiVo, PlayStation, XBox, or a home theatre PC) to your wireless network. To set up Transporter as a wireless bridge:

- 1. Plug the device that you want to connect to your wireless network into the ethernet port on the back of Transporter using an ethernet crossover cable. You can purchase a crossover cable at most retail computer stores.
- 2. Press and hold the **LEFT** arrow on the remote for five seconds to enter the Transporter setup screens.
- 3. Press **UP** to scroll to the **Set Up Networking** selection and press **RIGHT**.
- 4. Go through the network setup screens, choosing to connect to a wireless network and then select your region.
- 5. You are presented with the option to turn on wireless bridging. Select **Yes** and then press **RIGHT**.

6. Continue pressing **RIGHT** to finish setting up your wireless connection. At the end, your Transporter will be acting as a wireless bridge.

## **Crossfading Between Tracks**

Transporter can crossfade between songs. You can change the type of crossfade or turn it off completely.

- 1. From the web interface, click **Player Settings**.
- 2. From the menu at the top, click **Audio**.
- 3. In the Transition section, choose the type of transition you want from the drop down list and click **Change**. Choose from:
	- Crossfading between the two songs
	- Fading in at the beginning of a song
	- Fading out at the end of a song
	- Fading out and in at song transitions
	- No fading at all
- 4. In the Transition Duration section, enter the number of seconds you want the transition between tracks to last and click **Change**.

Transporter will now crossfade between tracks as you specified.

### **RSS News Ticker**

Transporter can display RSS news feeds on its display. SlimServer is pre-configured with subscriptions to several RSS news feeds.

To view an existing RSS feed:

- 1. Press **LEFT** to go back to **Transporter Home**. (You may have to press **LEFT** more than once.)
- 2. Press **DOWN** to scroll to **Plugins**, then press **RIGHT**.
- 3. Press **DOWN** to scroll to the **RSS News Ticker** option. Press **RIGHT**.
- 4. Press **DOWN** to scroll through the list of available news feeds.
- 5. Press **RIGHT** to view the list of items in that feed, press again to view the details of a specific feed.

To change the list of RSS feeds available on Transporter:

- 1. From the web interface, click Server Settings, then Plugins.
- 2. Scroll down to the RSS News Ticker section and enter the URL for an RSS feed into one of the fields.

You can replace the existing subscriptions, add one to the end, or delete them entirely.

To view RSS feeds as a screensaver:

- 1. From the web interface, choose Player Settings, then scroll to Screensavers.
- 2. Choose the RSS News Ticker from the list of screensaver choices. Click Change.

### **Podcasts**

Transporter is capable of playing back podcast recordings from the Internet. SlimServer is pre-configured with subscriptions to a few podcasts.

To listen to a subscribed podcast:

- 1. Press **LEFT** to go back to Transporter Home. (You may have to press **LEFT** more than once.)
- 2. Press **DOWN** to scroll to Plugins, then press **RIGHT**.
- 3. Press **DOWN** to scroll to the Podcasts option. Press **RIGHT**.
- 4. Press **DOWN** to scroll through the list of available podcast feeds.
- 5. Press **RIGHT** to view the list of podcast in that feed. You can now press **RIGHT** on a particular Podcast feed to see what's new.
- 6. Press **DOWN** to scroll through the list of available casts inside the feed. When you find a podcast you'd like to hear, press **PLAY**.

To change the list of podcast feeds available on Transporter:

- 1. From the web interface, click Server Settings, then Plugins.
- 2. Scroll down to the Podcasts section and enter the URL for a podcast feed into one of the fields.
- You can replace the existing subscriptions, add one to the end, or delete them entirely.

## **Controlling Multiple Players with one SlimServer**

Any number of Transporters or Squeezeboxes can connect to a single SlimServer. Each player operates independently of the others, so you can play different music on each one. You can also synchronize them to play the same music in every room of your house simultaneously.

If you have more than one player connected to your SlimServer, a drop-down list will appear in the upper right-hand corner of the web interface so that you can choose which player to control.

To synchronize multiple players with the web interface:

- 1. In the web interface, click on Player Settings, then Audio.
- 2. In the Synchronize section of the page, choose the player that you'd like to synchronize. Click Change.

### **Wake-on-LAN**

Your computer may be configured to wake up when you access it with your remote control. This works by sending a special packet to the ethernet port on your computer; it does not work with computers connected via wireless network adaptors. To use Wakeon-LAN:

**Mac:** Open the System Preferences and click on the Energy Saver icon, then click Options. Check the box "Wake for Ethernet network administrator access." Note that Mac laptops need to be connected to the power adaptor for Wake-on-LAN to work.

**Windows XP:** From the Start menu, choose Control Panel, then choose Network Connections. Open Local Area Connection, then click on Properties. Click on Configure, then Power Management. Check the boxes marked "Allow this devices to bring the computer out of standby" and "Only allow management stations to bring this computer out of standby." Then click OK.

Now, when your computer is asleep, you can press the **POWER** button on the Transporter remote to wake it up.

## **RS-232 Serial Control**

Transporter has an RS-232 (DE-9 / TIA-574 style) serial port for controlling the Transporter and SlimServer via another hardware device, for instance a Crestron or AMX home automation controller, or your computer. The control protocol used for this interface is the same as the command line interface used by the server on TCP port 9090.

For technical information on the protocol, please see the command line interface documentation in the SlimServer web interface, by clicking Technical Information under Help, then clicking on The Command Line Interface.

The pinout of the RS-232 connector is:

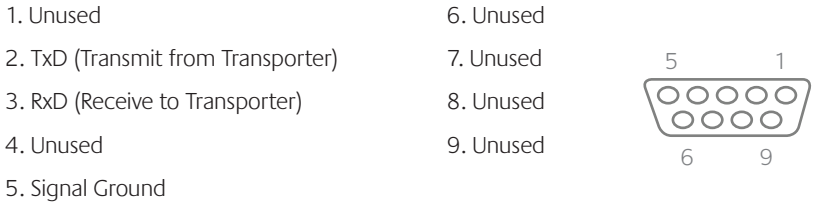

## **Infrared Input and Output**

Transporter is equipped with an infrared input for control from other systems (IR repeaters, home automation controllers with IR blasters, etc.) Transporter will respond to signals on this input identically to signals received via the IR receiver on the front panel and can be directly connected to IR transmitter devices via a 3.5mm to 3.5mm mono cable as if connecting to an IR LED dongle.

Transporter also has an infrared output for the Transporter to control other interfaces, for instance turning on a receiver or preamp and setting the receiver to a particular input

that the Transporter is connected to. This output requires an IR emitter connected via the 3.5mm mono connection and that the SlimServer IR Blaster plugin software is installed and configured appropriately. The IR Blaster software can be found under "Plugins" at **http://wiki.slimdevices.com/** .

# **Analog Output Attenuation (For Qualified Personnel Only)**

Transporter has a set of internal attenuators that can be used to reduce the voltage level of the unbalanced analog outputs. If you are connecting Transporter directly to an amplifier that does not have an input gain control, you may need to change the attenuation level.

To change the attenuation level, you'll need to remove the cover of your Transporter and move a pair of jumpers.

You'll need a 1/16" hex key to remove the screws holding the cover on. To do this:

- 1. **Unplug** Transporter from the AC power.
- 2. Using a 1/16" hex key, remove four screws on each side of Transporter that hold the top in place. (You do not need to remove any of the screws on the bottom of Transporter.)
- 3. Slide the top off towards the back of the unit.
- 4. Near the unbalanced analog outputs, you'll see a set of jumpers, like in the picture below:

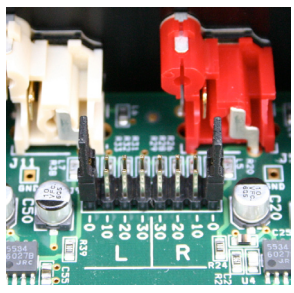

As it comes from the factory, Transporter is set for 0 dB attenuation. To adjust the attenuation, gently pull the black jumper conductors at the 0 dB position and move them to the position corresponding to the attenuation level you'd like. Choices include -10dB, -20dB and -30dB.

5. Slide the top cover back on and replace the eight hex screws.

# **Detailed Specifications**

## **Audio Outputs**

- •Digital and analog outputs
- •Gold-plated RCA, XLR, and BNC connectors
- •Volume control is provided for all outputs
- •Multiple outputs may be used at the same time

# **Analog Outputs**

- •AKM AK4396 Multi-bit delta-sigma digital-to-analog converter (DAC)
- •Signal-to-noise, Dynamic Range: 120dB
- •THD+Noise: -106dB (0.00005%)
- •Linear Super-Regulated power supplies for DAC and line-out stages

# **Balanced Analog Outputs**

- •Connectors: XLR gold-plated
- •Level: 3Vrms (8.5Vpp)
- •Impedance: 100 Ohms
- •Attenuation: Fixed -0dB

# **Unbalanced Analog Outputs**

- •Connectors: RCA gold-plated
- •Level: 2Vrms (5.7Vpp)
- •Impedance 100 Ohms (at -0dB)
- •Attenuation: Selectable -0, -10, -20, -30dB (Selectable via internal jumpers)

# **Digital Outputs and Inputs**

- •Optical, coax, BNC, and XLR digital connectors
- •Word clock input for synchronization with an external clock
- •Linear-regulated power for all clock paths
- •Dedicated high-precision crystal oscillators (no PLL, no resampling)
- •Standard IEC-958 (S/PDIF) or AES/EBU encoding
- •Optical connector: TOSLINK 660nm
- •RCA connector: capacitor-coupled 500mVpp into 75 ohms
- •BNC connector: transformer-coupled, 500mVpp into 75 ohms
- •XLR connector: 4.7Vpp into 110 ohms
- •Sample rates: 44.1kHz, 48kHz, 96kHz
- •Audio format: linear PCM, 16 or 24 bits per sample
- •Jitter (standard deviation):
	- 11 ps at oscillator (intrinsic jitter)
	- 17ps at DAC
	- 35ps at S/PDIF receiver

## **Audio Formats**

- •Lossless Formats (Apple Lossless, FLAC, WMA Lossless)
	- •"Bit-perfect" CD audio streaming, with reduced storage and bandwidth usage.
	- •Approximately 2:1 compression ratio
	- •Uncompressed formats (AIFF, WAV, PCM)
	- •Supports raw pass-through of uncompressed PCM audio formats
	- •Digital passthrough to S/PDIF for DTS
- •Compressed formats (MP3, AAC, Ogg Vorbis, MP2, MusePack, WMA)
	- •MPEG decoding uses MAD software, widely regarded as the most accurate, most compatible MP3 decoder.
	- High accuracy 24-bit synthesis
	- •Supports all MP3 data rates and sample rates, including VBR
- •May be streamed in PCM (raw), MP3 (transcoded), or FLAC (transcoded) formats
- •Sound Check and Replay Gain support for automatic volume control.
- •Some formats may require additional software installation (e.g. Quick-time), depending on platform.

## **Internet Radio**

- •"Always-on" Internet Radio, powered by SqueezeNetwork, lets you tune in to Internet Radio streams even when the home PC is switched off.
- •Quick selection from hundreds of Internet Radio streams offered by Slim Devices' partners.
- •Internet Radio favorites can be saved in a playlist for easy access.
- •Displays song title information during playback
- •Support for MP3, Ogg Vorbis, and WMA formatted Internet Radio streams

### **Firmware**

- Flash upgradable firmware
- Network settings are stored in non-volatile memory
- Auto-configuration for most networks
- Easy setup for wireless networks

## **Architecture**

- •325 MHz 8-way multithreaded RISC processor
- •"Pure software" SlimDSP™ architecture
- •Field-upgradable Xilinx CPLD
- •64Mb high-speed RAM
- •16Mb program flash
- •Low-power design, fanless

### **Network : Wireless Interface**

- •True 802.11g wireless networking (can be disabled)
- •Bridging capability allows ethernet devices to connect to the network through the wireless interface
- •Throughput up to 54Mbps, high speed PCI interface to radio module
- •Dual external antennas for improved range and throughput
- •Supports all 802.11b and 802.11g access points
- •Automatically detects available wireless networks for quick setup
- •Supports both WPA Personal (WPA1+TKIP, WPA2+AES) and 64/128-bit WEP encryption
- •Wireless radio disabled when using ethernet connection

## **Network : Ethernet Interface**

- •True 100Mbps throughput
- Shielded CAT5 RJ-45 connector
- •Connects to any 100Mbps or 10Mbps network
- •Auto-detects full duplex and half duplex modes
- •Automatic receive polarity correction
- •Maximum cable length: 100 meters (328 feet)

## **Home Automation Interface**

- •RS-232 connector for serial integration with Crestron and other home automation systems
- 3.5mm infrared input connector
- 3.5mm infrared emitter connector

### **Power Input**

- 100-240v, 50-60Hz AC
- •Internal Fuse: 500mA
- •Standard IEC power connector
- •Included IEC power cable specific to shipping destination

### **Power Supply**

- •Separate linear supplies for Analog, DAC, and clocks
- •Auto-ranging, relay-controlled AC input
- •Three Super Regulators for analog stages (+15, -15, +5)
- •High-efficiency, low noise SMPS for CPU, Display
- •Continuous AC voltage monitoring
- •Automatic over-voltage protection
- •Low-power "deep sleep" mode

## **What's Included:**

- •Transporter Network Music Player
- •AC Power cable (appropriate plug by region)
- •User's manual
- •SlimServer software (requires download)
- •Backlit 31-key infrared remote, with 2 AA batteries

## **Physical : General**

- •Dimensions: 17" W x 3" H x 12.25" D (433mm x 72mm x 311mm)
- •Case: Aircraft grade aluminum available in black or clear anodized finishes

## **Physical : Front Panel**

- •Two large, high-resolution vacuum fluorescent displays
- •640x32 greyscale pixels, combined display
- •Beautiful high-speed, full-screen visualizers
- •Bitmapped graphics, multiple fonts, animation, and images
- •Brightness control
- 14 machined push buttons
- TransNav haptic force feedback rotary encoder

## **Infrared Remote**

- Standard 38Khz IR
- •Hand-held remote, 31 backlit buttons
- •Durable black finish
- •Includes "SmartScroll" algorithms to quickly access favorite songs within large lists
- •Custom codes do not conflict with other devices
- •Data format fully compatible with most programmable and universal remotes
- •Templates available for Pronto and other infrared remote controls
- •Supports discrete on/off and other "shortcut" codes

## **Temperature and Humidity**

- Operating temperature range 0° to 35° C (32° to 95° F)
- Storage temperature range -20° to 45° C (-4° to 113° F)
- Maximum humidity (operating) 95%

# **Troubleshooting**

The following tips and answers to frequently asked questions will help resolve problems you may encounter. You can find answers to additional questions on our web site at **http://faq.slimdevices.com/**.

#### **How do I get back to the Transporter Setup menu?**

Press and hold the **LEFT** arrow for five seconds to bring Transporter back to the setup menu.

#### **How do I reset Transporter to factory default settings?**

Plug the power connector into Transporter while holding down the **ADD** button on the remote until you see **Factory Reset** followed by the **Welcome To Transporter** prompt.

#### **The player doesn't obtain an IP address.**

Check all your network connections, and make sure that the DHCP server is running. Try a different ethernet cable, even if the hub indicates a good link. Make sure you are using the latest firmware for your router or access point.

#### **Can I connect Transporter directly to my computer?**

You can connect Transporter directly to your computer (without a local network or hub) using an ethernet crossover cable. You can purchase a crossover cable at most retail computer stores. Configure your network adaptor and Transporter with static IP addresses so that they can find each other. Visit **http://faq.slimdevices.com** and search for crossover for additional information.

#### **I can't enter my wireless password.**

If your network is using WEP encryption, you'll need the hexadecimal WEP key for your wireless network. Hexadecimal keys are either 10 or 26 digits of 0-9 or the letters A to F. Some wireless access points or routers use text passwords for WEP. The configuration software for your wireless device can show the key in hexadecimal. Airport users can use Airport Admin Utilities. Use the Base Station menu to find the Equivalent Network Password and use the value displayed.

#### **The web interface won't come up, even though Transporter is working.**

Try using the following URL: **http://127.0.0.1:9000/**. (Be sure to type the "**http://**" part, as some versions of Internet Explorer require it when accessing a URL by IP address.)

#### **My Transporter is not seen by SlimServer ("Player not found") but it does appear to be working properly.**

Your Transporter is probably connected to SqueezeNetwork, rather than your local SlimServer. To tell if this is the case, go to the main menu (tap the LEFT arrow a couple of times), and see if the first line of the display says "SqueezeNetwork (X of Y)". If it does, press down until you see Sign Off and press the **RIGHT** arrow.

#### **How do I find the IP address of the computer where I have installed SlimServer?**

On Windows: Click Start > Run, type in cmd and hit enter. In the DOS window, type **ipconfig** and hit enter.

On Mac OS X: Go to System Preferences > Network. Under the 'Show:' drop-down, pick the network interface you are using, then click TCP/IP. Your IP address will be displayed.

On Linux or UNIX: Open up a shell and type **ifconfig** and hit enter.

### **Transporter can't connect to my computer running SlimServer.**

This could be due to a firewall being active on the computer.

**Macintosh:** You will have to create a new exception in the built-in firewall to allow the Transporter to connect to SlimServer. To do this:

- 1. Open System Preferences > Sharing, and click 'Firewall'
- 2. Click 'New...' to create a new rule
- 3. For 'Port Name:' choose 'Other'
- 4. For 'Port Number, Range or Series:' type '3483, 9000'
- 5. For 'UDP Port Number(s):' specify '3483' (Mac OS 10.4 only)
- 6. For 'Description:', type 'SlimServer'
- 7. Click OK, and ensure that your new exception is checked on

**Windows:** Windows XP Service Pack 2 turns on a built-in firewall by default. You will need to configure the firewall to allow access to SlimServer. To do this:

- 1. Go to Control Panel
- 2. Click Security Center
- 3. Click Windows Firewall under 'Manage security settings for:'
- 4. Click the Exceptions tab

Add an exception for the following three ports by clicking 'Add Port...':

- Port number: 3483 (TCP) Name: SlimServer Control
- Port number: 3483 (UDP) Name: SlimDiscovery
- Port Number: 9000 (TCP) Name: SlimServer Web

**Third-Party Firewalls:** Instructions for configuring common firewall applications, including Norton Personal Firewall, Norton Internet Security, ZoneAlarm, McAfee Security Center, Trend-Micro PC-Cillin, can be found by searching the FAQ for the firewall name at: **http://faq.slimdevices.com/**. If your firewall allows you to open specific ports, the ports you need to open are:

- Port 3483 (UDP protocol)
- Port 3483 (TCP protocol)
- Port 9000 (TCP protocol)

#### **Transporter can't connect to my computer running SlimServer and I've already checked my firewall.**

VPN clients for connecting to corporate networks remotely can also cause this behavior. If you can find firewall options in your VPN client. Some examples of VPN clients include Cisco VPN Client and Checkpoint VPN+Firewall-1.

#### **My computer is displaying an error that says that another device on my network is using the same IP address.**

If you have a Transporter and you have connected it using both ethernet and wireless, your Transporter may be set up for bridging and has created a "loop" in your network and you need to disconnect one of your network connections. Unplug the ethernet connection or go back to the setup screens to set up your Transporter to connect using ethernet.

#### **I'm trying to use a mapped network drive like Y:\ for my Music Folder on my Windows computer and it does not work.**

Use a UNC-style path to specify your music library in the Server Settings page. Instead of X:\path for a mounted volume, use \\SERVERNAME\path\ style addressing. This works for some servers where direct volume letter mapping does not. You may have to use the IP address of the machine sharing the network drive (for example: \\192.168.1.105\ Files\Music\). Please note that in order for this to work, the network share must not require authentication (a username or password).

#### **How do I use multiple folders or disks with my music library?**

You can create links or shortcuts to other folders and place them in your specified Music Library Folder. The contents of the linked folders will then be part of your Music Library. More information about this can be found in the FAQ at **http://faq.slimdevices.com/**.

#### **I added some music to my library but it's not showing up.**

If you add music to your music library, you may need to tell SlimServer to rescan your music library. From the web interface, click Server Settings, and click Rescan. SlimServer begins to examine your music folder, looking for new music.

Depending on how much music you have, this could take several minutes. The new music will not appear in your music library on the SlimServer until the rescan is complete.

#### **Some of the songs in my iTunes library don't show up on Transporter or say STOPPED when I try to play them. What's up with that?**

If you've moved your iTunes music files around, iTunes may export incorrect information about the songs in its library. You'll need to make sure that iTunes has the correct folder for your music library. In iTunes, open Preferences and click on the Advanced tab. If the path to your Music Library folder is incorrect, you'll need to correct it. If it is correct, try changing it to a different folder and then change it back to the correct folder. iTunes will then update the information about your music and export that data correctly. (This process won't move any of your music, but it will force iTunes to scan your music library and update the paths to all the songs. iTunes may prompt you to organize your music library—letting it do this will move and rename your songs.)

#### **My question wasn't answered here, where can I find more answers?**

We keep an up-to-date list of frequently asked questions on our web site at **http://faq.slimdevices.com**.

# **Getting More Information**

#### **Where can I find more documentation?**

Check out the Help area at the bottom of your SlimServer home page, or visit the support area of our web site at:

**http://www.slimdevices.com/**

### **AC POWERED PRODUCTS: IMPORTANT SAFETY INFORMATION**

#### **CAUTION ELECTRIC SHOCK HAZARD**

• Do not use this apparatus near water.

• Do not block any ventilation openings. Install in accordance with the manufacturer's instructions.

• Do not push objects into apparatus vents or slots because fire or electric shock hazards could result.

• Maintain a minimum distance of at least 6 inches around apparatus for sufficient ventilation.

• Ventilation should not be impeded by covering the ventilation openings with items, such as newspapers, table clothes, curtains, etc.

• No naked (open) flame sources, such as lighted candles, should be placed on or near the apparatus.

• Place apparatus in a stable location so it will not fall causing product damage or bodily harm.

• Do not install near any heat sources such as radiators, heat registers, stoves, or other apparatus (including amplifiers) that produce heat.

• Do not defeat the safety purpose of the polarized plug. A polarized plug has two blades with one wider than the other. The wide blade is provided for your safety. If the provided plug does not fit into your outlet, consult an electrician for replacement of the obsolete outlet.

• Protect the power cord from being walked on or pinched particularly at plugs, convenience receptacles, and the point where they exit from the apparatus.

- Only use attachments/accessories specified by the manufacturer.
- Unplug this apparatus during lightning storms or when unused for long periods of time.

• Refer all servicing to qualified service personnel. Servicing is required when the apparatus has been damaged in any way, such as power-supply cord or plug is damaged, liquid has been spilled or objects have fallen into the apparatus, the apparatus has been exposed to rain or moisture, does not operate normally, or has been dropped.

• The apparatus shall be disconnected from the mains by unplugging the power cord of the apparatus from the AC mains receptacle.

• The socket-outlet shall be installed near the equipment and shall be easily accessible.

#### **WARNING: TO REDUCE THE RISK OF FIRE OR ELECTRIC SHOCK, DO NOT EXPOSE THIS APPARATUS TO RAIN OR MOISTURE.**

**This product complies with EN and UL 60950-1 requirements.**

### **FCC Compliance and Advisory Statement**

This hardware device complies with Part 15 of the FCC Rules. Operation is subject to the following two conditions: 1) this device may not cause harmful interference, and 2) this device must accept any interference received, including interference that may cause undesired operation. This equipment has been tested and found to comply with the limits for a Class B digital device, pursuant to Part 15 of the FCC Rules. These limits are designed to provide reasonable protection against harmful interference in a residential installation. This equipment generates, uses, and can radiate radio frequency energy and, if not installed or used in accordance with the instructions, may cause harmful interference to radio communications. However, there is no guarantee that interference will not occur in a particular installation. If this equipment does cause harmful interference to radio or television reception, which can be determined by turning the equipment off and on, the user is encouraged to try to correct the interference by one or more of the following measures: 1) reorient or relocate the receiving antenna; 2) increase the separation between the equipment and the receiver; 3) connect the equipment to an outlet on a circuit different from that to which the receiver is connected; 4) consult the dealer or an experienced radio/TV technician for help. Any changes or modifications not expressly approved by the party responsible for compliance could void the user's authority to operate the equipment. Where shielded interface cables have been provided with the product or specified additional components or accessories elsewhere defined to be used with the installation of the product, they must be used in order to ensure compliance with FCC regulations.

**FCC Radiation Exposure Statement.** This equipment complies with FCC radiation exposure limits set forth for an uncontrolled environment. End users must follow the specific operating instructions for satisfying RF exposure compliance. This transmitter must not be co-located or operating in conjunction with any other antenna or transmitter.

**Canadian DOC Statement:** This digital device does not exceed the Class B limits for radio noise emissions from digital apparatus specified in the interference-causing equipment standard entitled "Digital Apparatus, " ICES-003 of the Department of Communications. This device complies with RSS-210 of Industry and Science Canada. Operation is subject to the following two conditions: 1) this device may not cause interference, and 2) this device must accept any interference, including interference that may cause undesired operation of the device.

La Déclaration suivante d'Industrie Canada s'applique à tous les produits Logitech en général:

Déclaration d'Industrie Canada: Cet appareil numérique est conforme aux limitations concernant l'émission d'interférences radio par des appareils numériques de catégorie B, telles que stipulées dans le cadre de la norme Appareils numériques NMB-003 édictée par Industrie Canada.

Cet équipement a été déclaré conforme à la norme CNR-210 édictée par Industrie Canada. Son fonctionnement est soumis aux conditions suivantes: 1) l'équipement concerné ne doit pas causer d'interférences, et 2) il doit accepter toute interférence reçue, y compris les interférences risquant d'engendrer un fonctionnement indésirable.

**Interference Information for 2.4 GHz Cordless Products:** Your Logitech® 2.4 GHz cordless product uses channel- and frequency-hopping technology to avoid interference with other cordless devices. Your product has been extensively tested with other 2.4 GHz cordless devices and RF- (radio frequency) emitting devices (cordless phones, cordless headsets, wireless networks, cordless cameras, A/V senders/receivers, etc.). Most likely you will not experience any RF interference between your Logitech<sup>®</sup> cordless product and the devices listed above. In some cases, however, it is possible that interference may occur. This interference could result in erratic behavior or a complete loss of signal in the other cordless devices. If you notice this behavior (or static, clicking, or humming) in the other cordless devices, there are two actions you can take to reduce or eliminate the interference. 1. Increase the distance between your Logitech® cordless product (including the receiver) and the other cordless devices/receivers. 2. When using your Logitech® cordless product, turn off the other cordless devices that are in close proximity.

**[EN]** Use of this product is authorized in the following countries:

**[FR]** L'utilisation de ce produit est autorisée dans les pays suivants:

**[DE]** Verbrauch dieses Produktes wird in den folgenden Ländern autorisiert:

#### **AT, CY, BE, BGR\*, DK, UK, FI, FR\*\*, DE, GR, HU, IE, LU, NL, PT, ES, SE, IS, LI, NO, CH, CZ, PL, RO, SK, SI, EE, LV, LT, MT**

**[EN]** \* General license require for outdoor use; \*\* For indoor use only

**[FR]** \* Permis général requis pour l'usage extérieur; \*\* Pour l'usage d'intérieur seulement

**[DE]** \* Allgemeine Lizenz erfordert für im Freiengebrauch; \*\* Für nur Innengebrauch

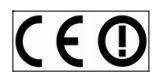

#### **BATTERY WARNING**

Your product uses batteries. Please follow the battery manufacturer's instructions as well as these important safety tips. Exercise care when handling batteries. Do not open or mutilate them. When batteries are misused, they may leak or explode causing burns and personal injury. Conducting materials can also short out a battery causing it to overheat and leak. Do not put batteries in a fire, expose them to heat above 130 F (54C), or immerse them in water. If your batteries leak, use caution and discard the batteries immediately according to the battery manufacturer's instructions and your local laws. When replacing batteries, remove all used batteries. Mixing old and new batteries may cause battery leakage or rupture. When possible use alkaline battery replacements. You may use other battery types, but do not mix them with alkalines. Make sure that you insert the batteries correctly. When not using your product for long periods of time, remove the batteries and store them in cool, dry place at normal room temperature.

#### **POWER SUPPLY WARNING**

Your product has a power supply so please follow these safety guidelines: 1) The power supply is for indoor use only. 2) Use the power supply that comes with your product; do not use any other power supply. 3) Do not use a damaged power supply or attempt to repair one that is damaged. 4) Do not immerse the power supply in water or subject it to physical abuse. 5) Inspect the power supply regularly for damage to its cable, plug, and body.

### **Logitech® Hardware Product Limited Warranty**

Logitech<sup>®</sup> warrants that your Logitech hardware product shall be free from defects in material and workmanship for two (2) years, beginning from the date of purchase. Except where prohibited by applicable law, this warranty is nontransferable and is limited to the original purchaser. This warranty gives you specific legal rights, and you may also have other rights that vary under local laws.

**Remedies**. Logitech's entire liability and your exclusive remedy for any breach of warranty shall be, at Logitech's option, (1) to repair or replace the hardware, or (2) to refund the price paid, provided that the hardware is returned to the point of purchase, or such other place as Logitech may direct, with a copy of the sales receipt or dated itemized receipt. Shipping and handling charges may apply except where prohibited by applicable law. Logitech may, at its option, use new or refurbished or used parts in good working condition to repair or replace any hardware product. Any replacement hardware product will be warranted for the remainder of the original warranty period, or thirty (30) days, whichever is longer or for any additional period of time that may be applicable in your jurisdiction.

**Limits of Warranty.** This warranty does not cover problems or damage resulting from (1) accident, abuse, misapplication, or any unauthorized repair, modification or disassembly; (2) improper operation or maintenance, usage not in accordance with product instructions or connection to improper voltage supply; or (3) use of consumables, such as replacement batteries, not supplied by Logitech except where such restriction is prohibited by applicable law.

**How to Obtain Warranty Support.** Before submitting a warranty claim, we recommend you visit the support section at www.logitech.com for technical assistance. Valid warranty claims are generally processed through the point of purchase during the first thirty (30) days after purchase; however, this period of time may vary depending on where you purchased your product. Please check with Logitech or the retailer where you purchased your product for details. Warranty claims that cannot be processed through the point of purchase and any other product related questions should be addressed directly to Logitech. The addresses and customer service contact information for Logitech can be found in the documentation accompanying your product and on the web at www. logitech.com/contactus.

**Limitation of Liability.** LOGITECH SHALL NOT BE LIABLE FOR ANY SPECIAL, INDIRECT, INCIDENTAL, OR CONSEQUENTIAL DAMAGES WHATSOEVER, INCLUDING BUT NOT LIMITED TO LOSS OF PROFITS, REVENUE OR DATA (WHETHER DIRECT OR INDIRECT) OR COMMERCIAL LOSS FOR BREACH OF ANY EXPRESS OR IMPLIED WARRANTY ON YOUR PRODUCT EVEN IF LOGITECH HAS BEEN ADVISED OF THE POSSIBILITY OF SUCH DAMAGES. Some jurisdictions do not allow the exclusion or limitation of special, indirect, incidental, or consequential damages, so the above limitation or exclusion may not apply to you.

**Duration of Implied Warranties.** EXCEPT TO THE EXTENT PROHIBITED BY APPLICABLE LAW, ANY IMPLIED WARRANTY OR CONDITION OF MERCHANTABILITY OR FITNESS FOR A PARTICULAR PURPOSE ON THIS HARDWARE PRODUCT IS LIMITED IN DURATION TO THE DURATION OF THE APPLICABLE LIMITED WARRANTY PERIOD FOR YOUR PRODUCT. Some jurisdictions do not allow limitations on how long an implied warranty lasts, so the above limitation may not apply to you.

**National Statutory Rights.** Consumers have legal rights under applicable national legislation governing the sale of consumer goods. Such rights are not affected by the warranties in this Limited Warranty.

**No Other Warranties.** No Logitech dealer, agent, or employee is authorized to make any modification, extension, or addition to this warranty.

Logitech® Address. Logitech, Inc., 6505 Kaiser Drive, Fremont, California 94555, U.S.A.

Download from Www.Somanuals.com. All Manuals Search And Download.

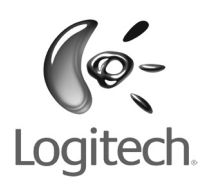

# **www.logitech.com**

© 2008 Logitech. All rights reserved. Logitech, the Logitech logo, and other Logitech marks are owned by Logitech and may be registered. All other trademarks are the property of their respective owners. Logitech assumes no responsibility for any errors that may appear in this manual. Information contained herein is subject to change without notice.

**620-000168.004**

Download from Www.Somanuals.com. All Manuals Search And Download.

Free Manuals Download Website [http://myh66.com](http://myh66.com/) [http://usermanuals.us](http://usermanuals.us/) [http://www.somanuals.com](http://www.somanuals.com/) [http://www.4manuals.cc](http://www.4manuals.cc/) [http://www.manual-lib.com](http://www.manual-lib.com/) [http://www.404manual.com](http://www.404manual.com/) [http://www.luxmanual.com](http://www.luxmanual.com/) [http://aubethermostatmanual.com](http://aubethermostatmanual.com/) Golf course search by state [http://golfingnear.com](http://www.golfingnear.com/)

Email search by domain

[http://emailbydomain.com](http://emailbydomain.com/) Auto manuals search

[http://auto.somanuals.com](http://auto.somanuals.com/) TV manuals search

[http://tv.somanuals.com](http://tv.somanuals.com/)